### Cloud AutoML Vision

# Training Edge exportable models

You create a custom model by training it using a prepared <u>dataset</u>

(https://cloud.google.com/vision/automl/docs/create-datasets). AutoML API uses the items from the dataset to train the model, test it, and <u>evaluate</u>

(https://cloud.google.com/vision/automl/docs/evaluate) its performance. You review the results, adjust the training dataset as needed, and train a new model using the improved dataset.

Training a model can take several hours to complete. The AutoML API enables you to <u>check the</u> <u>status</u> (https://cloud.google.com/automl/docs/reference/rest/v1/projects.locations.operations/get) of training.

Since AutoML Vision creates a new model each time you start training, your project may include numerous models. You can get a <u>list of the models in your project</u> (https://cloud.google.com/vision/automl/docs/models#list-models) can <u>delete models</u> (https://cloud.google.com/vision/automl/docs/models#delete-model) you no longer need. Alternatively, you can use the Cloud AutoML Vision UI to list and delete models created via the AutoML API that you do not need anymore.

### Note:

- Unless otherwise specified in applicable terms of service or documentation, custom models created in Cloud AutoML products cannot be exported.
- The maximum lifespan for a custom model is 18 months as of the GA release. You must create and train a new model to continue classifying content after that amount of time.
- Edge models are optimized for inference on an Edge device. Consequently, Edge model accuracy *will differ* from Cloud model accuracy.

### Models are based on state-of-the-art research

(https://ai.googleblog.com/2018/08/mnasnet-towards-automating-design-of.html) at Google. Your model will be available as a TF Lite package. For more information about how to integrate a TensorFlow Lite model using the TensorFlow Lite SDK reference the following links for <u>iOS</u> (https://www.tensorflow.org/lite/demo\_ios) and <u>Android</u> (https://www.tensorflow.org/lite/demo\_android)

# Training Edge models

When you have a dataset with a solid set of labeled training items, you are ready to create and train your custom Edge model.

## TensorFlow serving and TF Lite models

At training time you can choose the type of Edge model you want, depending on your specific use case:

- low latency (mobile-low-latency-1)
- general purpose usage (mobile-versatile-1)
- higher prediction quality (mobile-high-accuracy-1)

| WEB UI | INTEGRATED UI | MORE - |
|--------|---------------|--------|
|        |               |        |

**Note:** Starting September 2019 we will start migrating AutoML Vision users to a new user interface that may affect the steps in this operation. This migration will occur in an on-going basis. See the **"Integrated UI"** tab for instructions using the updated interface.

1. Open the <u>AutoML Vision UI</u> (https://console.cloud.google.com/vision).

The Datasets page shows the available datasets for the current project.

| $\diamond$ | Vision    | Datasets BETA +                                                            | NEW DATASET             |              |                |                         |                              | G |
|------------|-----------|----------------------------------------------------------------------------|-------------------------|--------------|----------------|-------------------------|------------------------------|---|
| 53         | Dashboard | Name                                                                       | Туре                    | Total Images | Labeled Images | Last updated            | Status                       |   |
|            | Datasets  | <ul> <li>untitled_1569963933092</li> <li>ICN7856270065203675136</li> </ul> | Image<br>classification | 0            | 0              | Oct 1, 2019, 2:05:35 PM | Success: Creating<br>dataset | ł |
|            | Models    | A untitled_1569962509514<br>ICN6401607385563004928                         | Image<br>classification | 3,667        | 3,666          | Oct 1, 2019, 2:01:10 PM | Warning: Importing<br>images | : |
|            |           | untitled_1569962313353<br>ICN5017735662565064704                           | Image<br>classification | 3,667        | 3,666          | Oct 1, 2019, 2:00:57 PM | Error: INTERNAL              | : |

- 2. Select the dataset you want to use to train the custom model.
- 3. The display name of the selected dataset appears in the title bar, and the page lists the individual items in the dataset along with their labels.

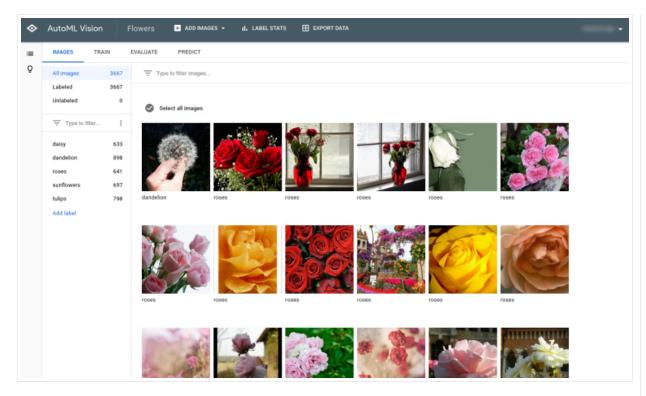

4. When you are done reviewing the dataset, select the Train tab.

The training page provides a basic analysis of your dataset and advises you about whether it is adequate for training. If AutoML Vision suggests changes, consider returning to the **Images** page and adding items or labels.

5. When the dataset is ready, choose "Edge" from the Model type options. After selecting to train an Edge model, choose from the three Edge options based on your model needs: Higher accuracy, Best tradeoff, or Faster prediction. You can use the Estimate latency for selector to get estimated latency, size and accuracy values for different devices. Latency values are estimated for an input image of size 224px by 224px.

You can also specify your training budget in terms of compute hours in this window.

### Train new model

#### Model name

flowers\_test\_v20190321162656

#### Model type

#### Cloud-hosted

Host your model on Google Cloud for online predictions.

#### Edge

Download your model for offline/mobile use. Typically has lower accuracy than Cloud-hosted models.

Format model for Core ML (iOS / macOS)

#### Optimize model for:

Latency: 22 msec Size: 557 KB Accuracy: Typically lower

#### Best trade-off

Latency: 65 msec Size: 3.1 MB Accuracy: Best trade-off

#### Higher accuracy

Latency: 105 msec Size: 5.6 MB Accuracy: Typically higher

#### Show latency estimates for

Google Pixel 1

Please note that prediction latency estimates are for guidance only. Actual latency will depend on your target device and environment setup.

#### Set a node hour budget

Your model's accuracy generally depends on how long you allow it to train, and the quality of your dataset. Your model automatically stops training when it stops improving. You pay only for the node hours used.

5 node hours (recommended) v 🧿

Models are based on **state-of-the-art research** I at Google. Your model will be available as a TF Lite package.

CANCEL START TRAINING

After specifying all your settings, select **Start Training**.

Training a model can take several hours to complete.

# Core ML models

Similar to a regular Edge model, at training time you can choose the type of Core ML model you want, depending on your specific use case:

- low latency (mobile-core-ml-low-latency-1)
- general purpose usage (mobile-core-ml-versatile-1)
- higher prediction quality (mobile-core-ml-high-accuracy-1)

| WEB UI | INTEGRATED UI | MO | )RE 🔻 |
|--------|---------------|----|-------|
|        | 0             |    | L - 1 |

**Note:** Starting September 2019 we will start migrating AutoML Vision users to a new user interface that may affect the steps in this operation. This migration will occur in an on-going basis. See the **"Integrated UI"** tab for instructions using the updated interface.

1. Open the AutoML Vision UI (https://console.cloud.google.com/vision).

The **Datasets** page shows the available datasets for the current project.

| $\diamond$ | Vision    | D | atasets BETA + N                                 | IEW DATASET             |              |                |                         |                              |   | C |
|------------|-----------|---|--------------------------------------------------|-------------------------|--------------|----------------|-------------------------|------------------------------|---|---|
| 53         | Dashboard |   | Name                                             | Туре                    | Total Images | Labeled Images | Last updated            | Status                       |   |   |
|            | Datasets  | 0 | untitled_1569963933092<br>ICN7856270065203675136 | Image<br>classification | 0            | 0              | Oct 1, 2019, 2:05:35 PM | Success: Creating<br>dataset | : |   |
| •=         | Models    | A | untitled_1569962509514<br>ICN6401607385563004928 | Image<br>classification | 3,667        | 3,666          | Oct 1, 2019, 2:01:10 PM | Warning: Importing<br>images | : |   |
|            |           | 0 | untitled_1569962313353<br>ICN5017735662565064704 | Image<br>classification | 3,667        | 3,666          | Oct 1, 2019, 2:00:57 PM | Error: INTERNAL              | : |   |

2. Select the dataset you want to use to train the custom model.

The display name of the selected dataset appears in the title bar, and the page lists the individual items in the dataset along with their labels.

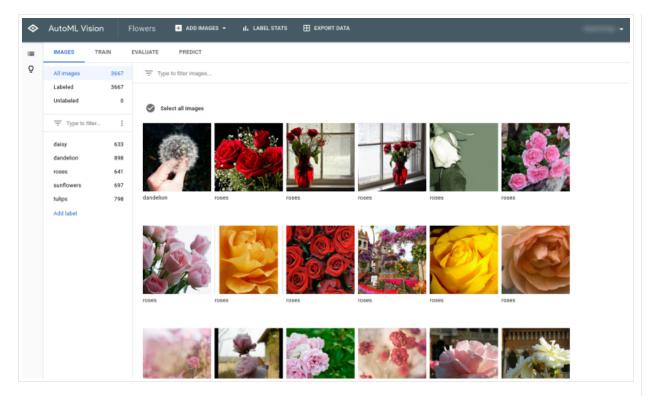

3. When you are done reviewing the dataset, select the Train tab.

The training page provides a basic analysis of your dataset and advises you about whether it is adequate for training. If AutoML Vision suggests changes, consider returning to the **Images** page and adding items or labels.

4. When the dataset is ready, select "Edge" from the **Model type** options. After selecting to train an Edge model, a checkbox will appear with the option to **☑** "Format model for **Core ML**". Select the box.

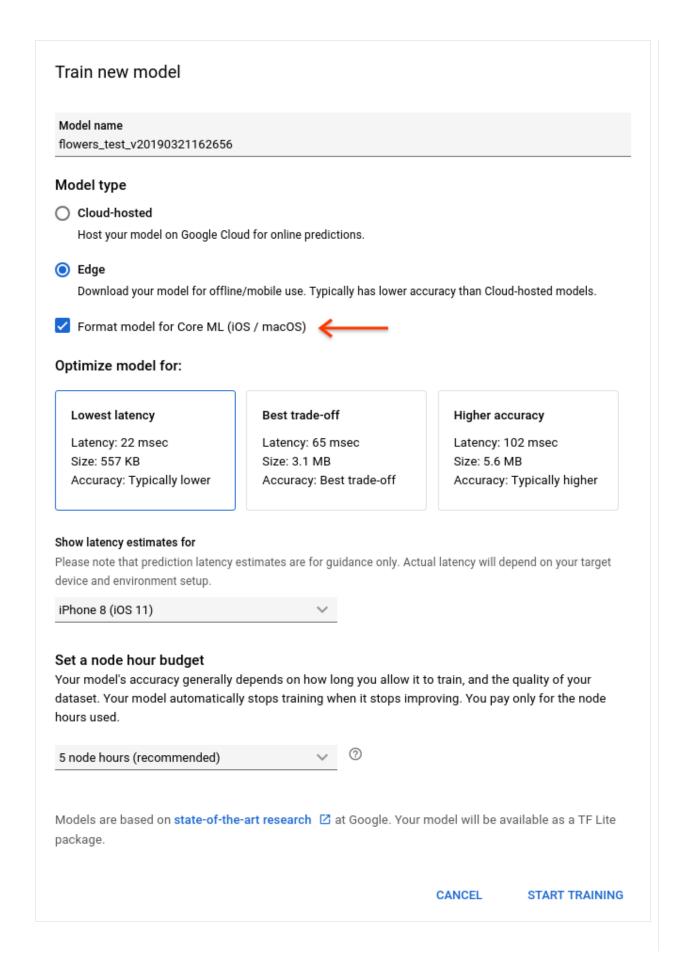

5. After selecting the box to train a Core ML model, choose from the three Edge options based on your model needs. You can use the **Estimate latency for** selector to get estimated latency, size and accuracy values for different devices. Latency values are estimated for an input image of size 224px by 224px.

You can also specify your training budget in terms of compute hours in this window.

After specifying all your settings, click **Start Training**.

Training a model can take several hours to complete.

# List operations status

You can list your project's operations, and filter results.

| REST & CMD                    | LINE                | C#         | GO                                                                                              | MORE -       |
|-------------------------------|---------------------|------------|-------------------------------------------------------------------------------------------------|--------------|
| Before using a                | any of the          | request d  | ata below, make the following replacements:                                                     |              |
| <ul> <li>project-l</li> </ul> | <b>id</b> : your GC | CP project | ID.                                                                                             |              |
| HTTP method                   | l and URL:          |            |                                                                                                 |              |
| GET https://                  | automl.go           | ogleapis   | .com/v1/projects/ <i>project-id</i> /locations/us-                                              | central1/opa |
| To send your                  | request, ch         | ioose one  | of these options:                                                                               |              |
| CURL                          | POWERSH             | IELL       |                                                                                                 |              |
| -                             | .google.con         | n/docs/aut | E_APPLICATION_CREDENTIALS<br>hentication/production) environment variable to you                | r service    |
| Execute the f                 | ollowing c          | command    | :                                                                                               |              |
|                               | zation: B           |            | (gcloud auth application-default print-ac<br>n/v1/projects/ <b>project-id</b> /locations/us-cen |              |
| The output yo                 | u see will          | vary depe  | nding on the operations you have requested.                                                     |              |

You can also filter the operations returned by using select query parameters (operationId, done, and worksOn). For example, to return a list of operations that have finished running modify the URL:

GET https://automl.googleapis.com/v1/projects/project-id/locations/us-central1/oper

# Getting the status of an operation

| <b>REST &amp; CMD LINE</b>                                                   | C#                | GO                                | More -                                                                                              |
|------------------------------------------------------------------------------|-------------------|-----------------------------------|----------------------------------------------------------------------------------------------------|
| Before using any of t                                                        | ne request        | data below,                       | make the following replacements:                                                                    |
| • <b>project-id</b> : your                                                   | GCP proje         | ct ID.                            |                                                                                                    |
| <ul> <li>operation-id: the operation. For e</li> </ul>                       | -                 | r operation.                      | The ID is the last element of the name of your                                                      |
| -                                                                            | -                 | jects/ <i>proj</i><br>52810599013 | <i>iect-id</i> /locations/ <i>location-</i><br>24392598                                             |
| <ul> <li>operation</li> </ul>                                                | id: <b>10D528</b> | 10599013243                       | 392598                                                                                              |
| HTTP method and UF                                                           | RL:               |                                   |                                                                                                    |
| GET https://automl.                                                          | googleapi         | .s.com/v1/p                       | rojects/ <b>project-id</b> /locations/us-central/ope                                                |
| To send your request,                                                        | choose or         | ne of these o                     | options:                                                                                            |
| CURL POWE                                                                    | RSHELL            |                                   |                                                                                                    |
| Note: Ensure you have<br>(https://cloud.google.c<br>account private key file | com/docs/a        |                                   | ATION_CREDENTIALS<br>n/production) environment variable to your service                             |
| Execute the followin                                                         | g commar          | nd:                               |                                                                                                    |
|                                                                              |                   |                                   | uth application-default print-access-token)<br>ects/ <i>project-id</i> /locations/us-central1/opera |
| You should see outpu                                                         | ıt similar to     | o the followi                     | ng for a completed <b>import operation</b> :                                                        |

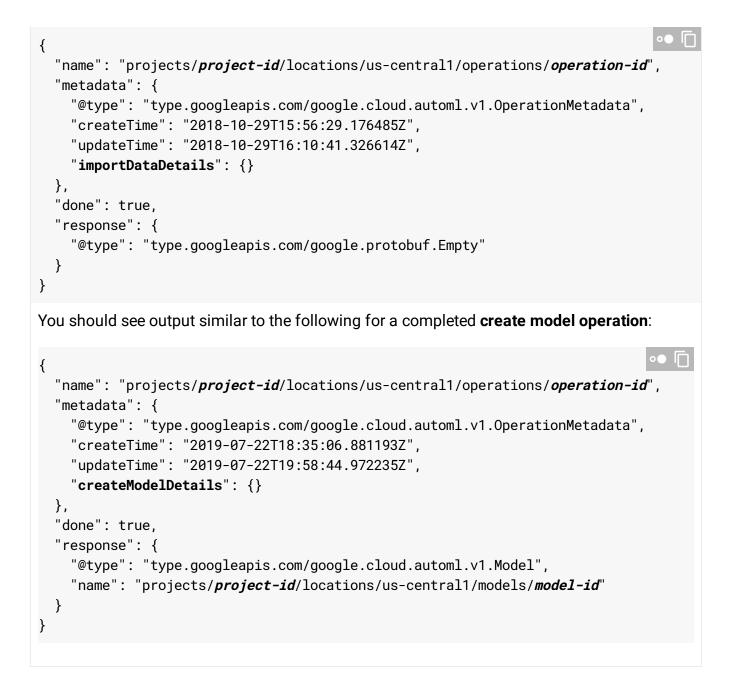

# Cancelling an Operation

You can cancel an import or training task using the operation ID.

### **REST & CMD LINE**

Before using any of the request data below, make the following replacements:

• project-id: your GCP project ID.

| <ul> <li>operation-id: the ID of your operation. The ID is the last element of the name of your operation. For example:</li> </ul>                                                                             |
|----------------------------------------------------------------------------------------------------|
| <ul> <li>operation name: projects/project-id/locations/location-<br/>id/operations/IOD5281059901324392598</li> </ul>                                                                                           |
| <ul> <li>operation id: <b>I0D5281059901324392598</b></li> </ul>                                                                                                    |
| HTTP method and URL:                                                                                                    |
| POST https://automl.googleapis.com/v1/projects/ <i>project-id</i> /locations/us-centra11/5                                                                                                    |
| To send your request, choose one of these options:                                                                                                    |
| CURL POWERSHELL                                                                                                    |
| <b>Note:</b> Ensure you have set the <u>GOOGLE_APPLICATION_CREDENTIALS</u><br>(https://cloud.google.com/docs/authentication/production) environment variable to your service<br>account private key file path. |
| Execute the following command:                                                                                                    |
| <pre>curl -X POST \    -H "Authorization: Bearer "\$(gcloud auth application-default print-access-token)    -H "Content-Type: application/json; charset=utf-8" \    -d "" \</pre>                              |
| <pre>https://automl.googleapis.com/v1/projects/project-id/locations/us-central1/opera</pre>                                                                                                    |
| You will see an empty JSON object returned from a successful request:                                                                                                    |
| 0● □                                                                                                    |
|                                                                                                    |

# Getting information about a model

When training is complete, you can get information about the newly created model.

The examples in this section return the basic metadata about a model. To get details about a model's accuracy and readiness, see the "Evaluating models" topic.

| REST & CMD LINE                                                                                                    | C#                                                                                              | GO                                                         |                           | MORE                                          |
|----------------------------------------------------------------------------------------------------|-------------------------------------------------------------------------------------------------|------------------------------------------------------------|---------------------------|-----------------------------------------------|
| Before using any of th                                                                                                    | e request d                                                                                     | ata below, make                                            | the following repla       | acements:                                     |
| • <b>project-id</b> : your (                                                                                                    | GCP project                                                                                     | ID.                                                        |                           |                                               |
|                                                                                                    | •                                                                                               | del, from the resp<br>me of your mode                      | •                         | eated the model. The ID                       |
|                                                                                                    |                                                                                                 | s/ <i>project-id</i> /]<br>7016962778756                   | .ocations/ <i>locati</i>  | on-                                           |
| • model id: 1                                                                                                    | OD44122170                                                                                      | 16962778756                                                |                           |                                               |
| HTTP method and UR                                                                                                    | L:                                                                                              |                                                            |                           |                                               |
| GET https://automl.                                                                                                    | googleapis                                                                                      | .com/v1/project                                            | s/ <b>project-id</b> /loc | ations/us-centrali/m                          |
| To send your request,                                                                                                    | choose one                                                                                      | of these options                                           | :                         |                                               |
| CURL POWER                                                                                                    | SHELL                                                                                           |                                                            |                           |                                               |
| Note: Ensure you have s<br>(https://cloud.google.c<br>account private key file                                                                                             | om/docs/aut                                                                                     |                                                            |                           | ariable to your service                       |
| Execute the following                                                                                                    | g command                                                                                       | :                                                          |                           |                                               |
| curl -X GET \                                                                                                    |                                                                                                 |                                                            |                           | •• [                                          |
|                                                                                                    |                                                                                                 |                                                            |                           | t print-access-token<br>.ons/us-central1/mode |
| You should receive a                                                                                                    | JSON respo                                                                                      | nse similar to the                                         | e following:              |                                               |
| <pre>{     "name": "projects"     "displayName": "d     "datasetId": "dat     "createTime": "20"     "deploymentState"     "updateTime": "20"     "imageClassificat;</pre> | <b>isplay-nam</b><br><b>aset-id</b> ",<br>19-10-30T20<br>: "UNDEPLO <sup>V</sup><br>19-10-30T20 | <b>e</b> ",<br>0:06:08.253243Z<br>YED",<br>0:54:50.472328Z | ",                        | •● [                                          |

```
"trainBudget": "1",

"modelType": "mobile-low-latency-1",

"nodeQps": 3.2

}

}
```

# Resumable training

You can now pause and resume your custom model training for large datasets (with more than one thousand images).

| WEB UI   | RES                 | T & CMD LINE       |                                                                                                    |                   |                |                                         |                             |   |
|----------|---------------------|--------------------|----------------------------------------------------------------------------------------------------|-------------------|----------------|-----------------------------------------|-----------------------------|---|
| •        |                     |                    | l (https://conso                                                                                                    |                   |                |                                         |                             |   |
| The      | e Datasets          | page shows         | the available                                                                                                    | datasets          | for the c      | urrent proje                            | ct.                         |   |
|          | Vision              | Datasets BET       | + NEW DATASET                                                                                                    |                   |                |                                         |                             |   |
| <b></b>  | Vision              | Datasets BET       | A + NEW DATASET                                                                                                    | Total Images      | Labeled Images | Last updated                            | Status                      |   |
| ♦        | Vision<br>Dashboard |                    | Туре                                                                                                    | Total images<br>0 | Labeled Images | Last updated<br>Oct 1, 2019, 2:05:35 PM | Status<br>Success: Creating | : |
| *        |                     | Name               | Type<br>963933092 Image                                                                                               |                   | 0              |                                         |                             | ÷ |
| ¥<br>!!! | Dashboard           | Name untitled_1569 | Type           963933092         Image           65203675136         classification           962509514         Image |                   | 0              |                                         | Success: Creating           | : |

2. Select the dataset you want to use to train the custom model.

The display name of the selected dataset appears in the title bar, and the page lists the individual items in the dataset along with their labels.

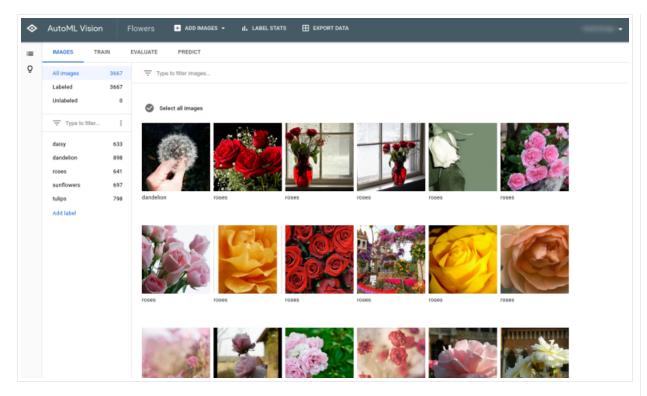

3. When you are done reviewing the dataset, select the **Train** tab.

The training page provides a basic analysis of your dataset and advises you about whether it is adequate for training. If AutoML Vision suggests changes, consider returning to the **Images** page and adding items or labels.

4. When the dataset is ready, select "Edge" from the **Model type** options. After selecting to train an Edge model, a checkbox will appear with the option to **☑** "Format model for **Core ML**". Select the box.

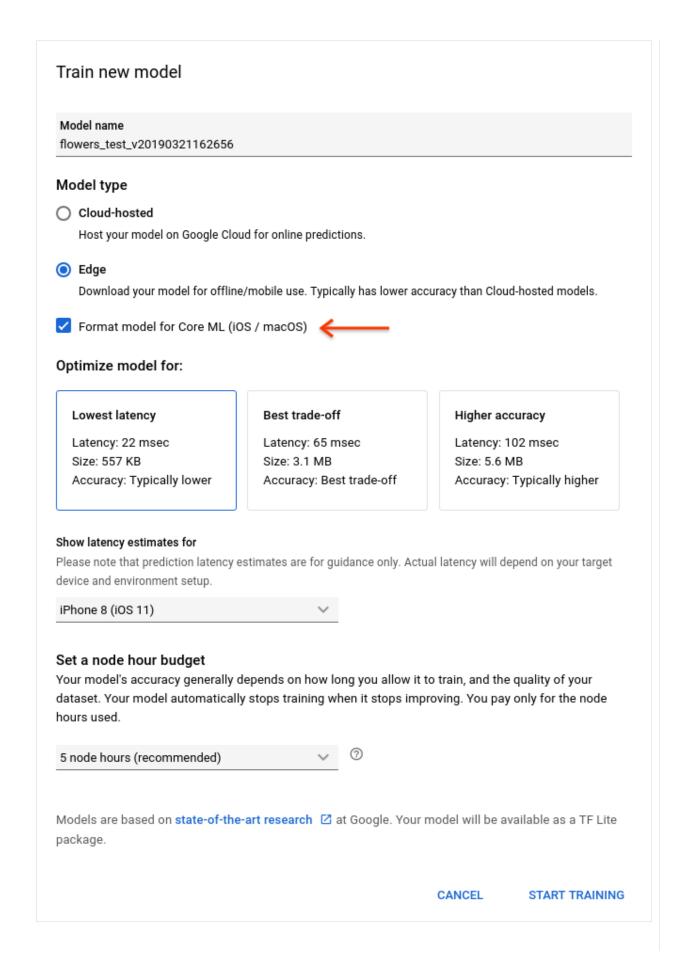

5. After selecting the box to train a Core ML model, choose from the three Edge options based on your model needs. You can use the **Estimate latency for** selector to get estimated latency, size and accuracy values for different devices. Latency values are estimated for an input image of size 224px by 224px.

You can also specify your training budget in terms of compute hours in this window.

After specifying all your settings, click **Start Training**.

Training a model can take several hours to complete.

Except as otherwise noted, the content of this page is licensed under the <u>Creative Commons Attribution 4.0 License</u> (https://creativecommons.org/licenses/by/4.0/), and code samples are licensed under the <u>Apache 2.0 License</u> (https://www.apache.org/licenses/LICENSE-2.0). For details, see our <u>Site Policies</u>

(https://developers.google.com/terms/site-policies). Java is a registered trademark of Oracle and/or its affiliates.

Last updated January 22, 2020.